Université de Pau et des Pays de l'Adour Département Informatique

Auteur : C. Pham

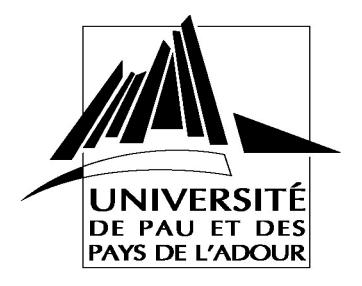

**TP CNA Routeurs IP Etude et Configuration IOS pré-requis CCNA 2 chapitre 2, 4, 5 et 6**

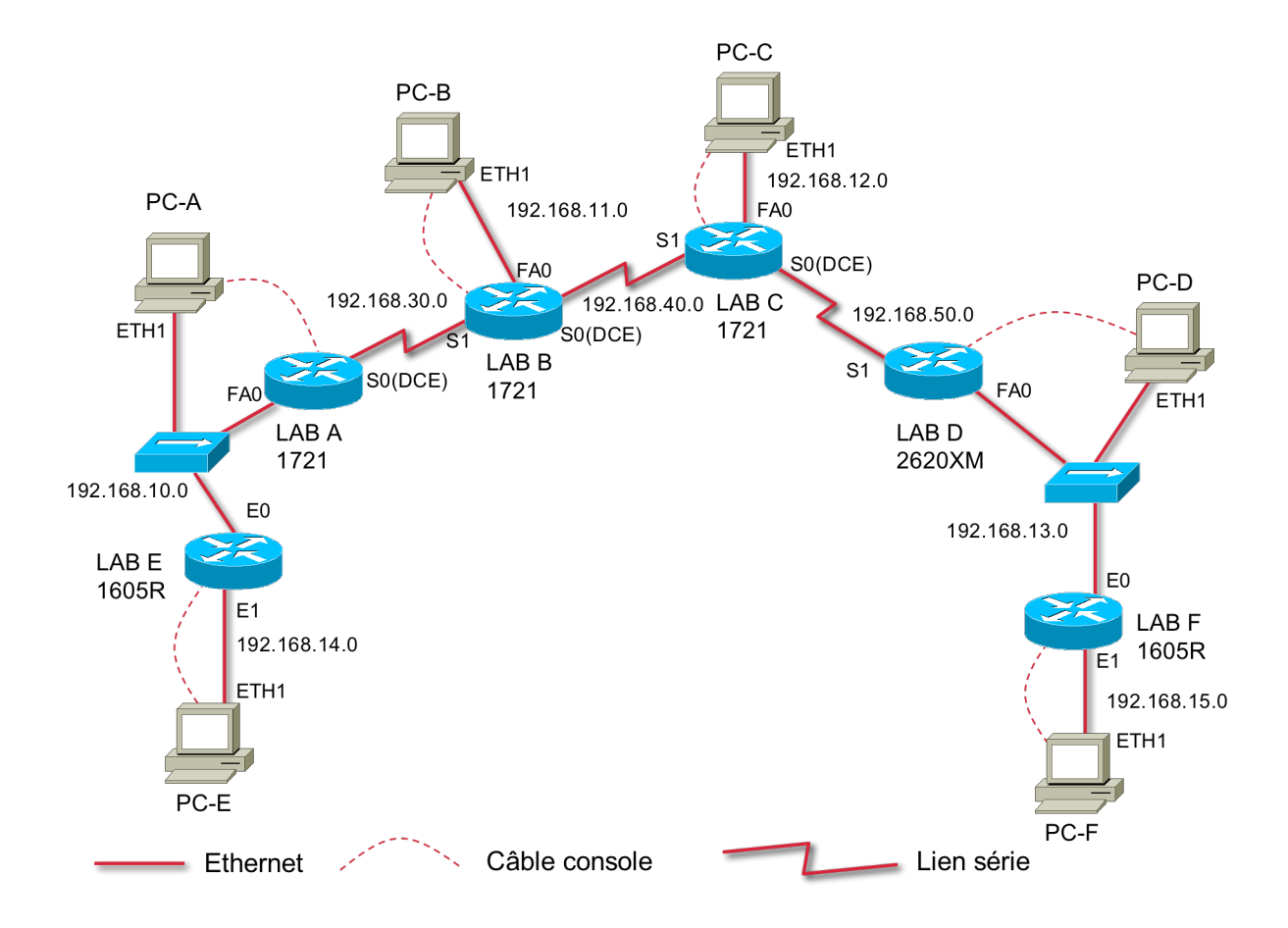

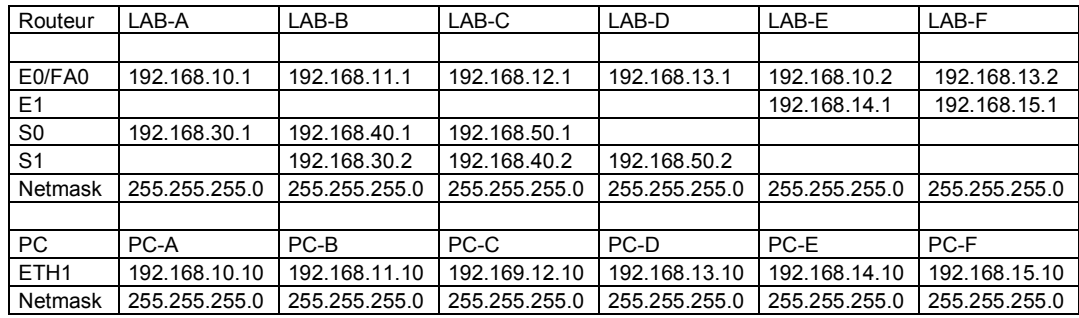

# **Introduction**

L'objectif de ce TP est de pouvoir :

1/ brancher physiquement tout l'équipement du labo

2/ accéder à l'aide du programme hyperterminal à la configuration de base des routeurs

- 3/ procéder à la configuration des routeurs en mode hyperterminal à l'aide des commandes IOS (CLI).
- 4/ effacer la configuration, mettre hors tension, débrancher et ranger la connectique

### **1. Repérage et mise en place du labo**

En vous aidant des schémas de topologie du labo, repérez le routeur dont vous avez la responsabilité de brancher puis répondez aux questions :

Nom du routeur à brancher :

Examinez le routeur à brancher puis donner en le modèle :

Selon la topologie, précisez le type des interfaces physiques de votre routeur (E, Fast, S, Console) le nom du port (AUI, 10 base T, 10/100 base T, Console, V35, TokenRingUTPRJ45), le dispositif éventuel (Transceiver, adaptateur) et les câbles nécessaires pour leur branchement (Câble droit, croisé, console, Série V35 DCE ou Série V35 DTE) :

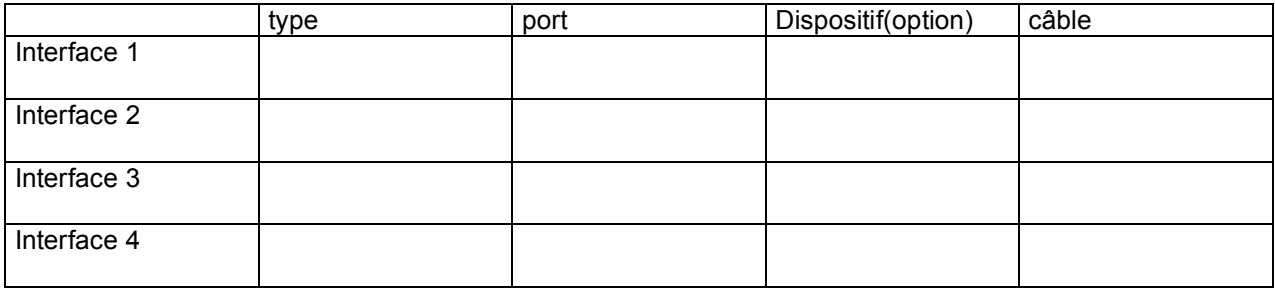

Branchez toutes les connexions physiques de votre routeur mettez sous tension tous les équipements. Vérifiez les diodes (link etc…) des équipements.

Connecter vous au PC d'administration

# **2. Préparation**

### **Connexion en hyperterminal**

Double-cliquez gauche pour démarrer la connexion au routeur en mode terminal. La carte réseaux ethernet est-elle utilisée lorsque vous vous connectez sur le routeur de cette manière ?

Quel est le port utilisé :

### **Connexion avec minicom**

Lancer minicom dans un shell La carte réseaux ethernet est-elle utilisée lorsque vous vous connectez sur le routeur de cette manière ? Quel est le port utilisé :

### **Etape de vérification**

Aucune configuration ne doit être présente sinon procédez comme suit :

1/ entrez en enable et le password est class (sinon appelez le chargé de TP)

2/ erase startup-config

3/ reload

### **Passage en mode ligne de commande (CLI):**

**Si le système engage un dialogue interactif pour vous aider à configurer rapidement le routeur**

Répondez aux questions comme suit :

Configuration dialog ? NO et faire CTRL-C

## **Étape 3 - A partir de la topologie du TP, relevez les informations relatives aux adresses IP de votre routeur (mettre seulement les 2 derniers numéros)**

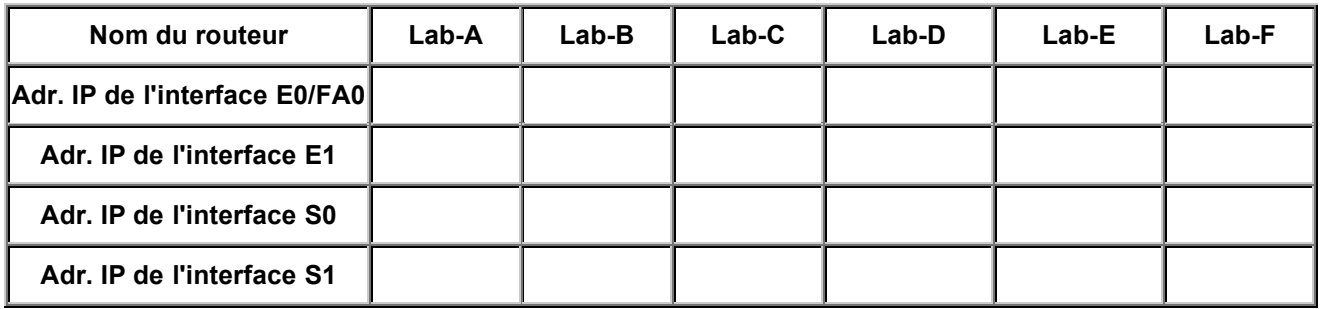

# **Étape 4 - Configurez le routeur via la connexion à la console.**

Entrez puis notez ici les commandes pour faire les actions suivantes :

4.1. entrez dans le mode privilégié et notez le prompt :

4.2. entrez dans le mode de configuration général et notez le prompt

4.3. configurez le nom du routeur correspondant au votre dans la topologie de TP et notez le prompt

4.4 fixez le mot de passe superutilisateur à cna-*admin* :

4.5 Fixez le mot de passe pour tous les accès telnet à cna-telnet (notez les prompts associés) :

4.6 Fixez le mot de passe de l'accès console à cna-console

4.7 Configurez les interfaces LAN (ethernet ou fastethernet) de votre routeur

4.8 Avez-vous des les interfaces séries à configurer sur votre routeur :

4.8.0 Si non passez à la question 4.9

4.8.1 Si oui quel Type d'interface (DCE ou DTE) possède votre routeur pour toutes les interfaces séries à configurer,

S0:

S1:

4.8.2 Si vous avez des interfaces de type DCE dites quelle est la vitesse de l'horloge à utiliser :

4.8.3 Comment savez vous que le câble d'interface série de votre routeur est de type DCE ou DTE?

Réponse:

4.8.4 Configurez les interfaces série de votre routeur :

4.9 Routage dynamique RIP :

4.9.1 Entrez dans le mode configuration du protocole de routage de RIP :

4.9.2 Quelles sont les adresses IP des RESEAUX adjacents (directement connectés) à votre routeur :

Réseau 1 :

Réseau 2 :

Réseau 3 :

4.9.3 entrez à l'aide de network seulement les réseaux adjacents à votre routeur (directement connectés) :

4.10 revenez dans le mode enable puis donnez la commande pour vérifier l'état (up ou down) des interfaces de votre routeur.

4.11 Si vous n'avez pas d'interface série passez en 4.14

4.12 Donnez l'état des interfaces séries si elles sont activées mais la vitesse d'horloge n'est pas spécifiée :

4.13 Donnez la commande qui permet d'afficher la table de routage :

4.13.1 Avec quel préfixe est affichée une route directe du routeur :

4.13.2 Avec quel préfixe est affichée une route obtenue par le protocole RIP :

4.13.3 Avec quel préfixe est affichée une route entrée statiquement.:

4.14 Sauvegarder la configuration en NVRAM puis relancez le routeur

# **Étape 5 - Configurez les paramètres IP de la station de travail à l'aide de l'icône Réseau du Panneau de configuration.**

1. Configurez et notez l'adresse IP de votre PC :

 $@$  $IP$ :

2. le masque de sous-réseau

Réponse:

3. la passerelle par défaut

Réponse:

## **Étape 6 - Testez votre configuration**

### **À partir d'un shell UNIX ou d'une invite DOS**

6.1 Testez l'atteignabilité de votre propre routeur à l'aide d'un ping

6.2 Tracez la route à l'aide de tracert ou traceroute pour la machine (PC) qui a un nombre de sauts à 2 :

6.3 Que fait la commande tracert -d (sous window) ou traceroute -n?

Réponse:

6.4 Essayez à nouveau le test de tracert ou traceroute de 6.2 en appliquant l'option –d ou -n, puis comparez les temps de réponse, est-ce plus rapide.

Réponse:

- 6.5 Donnez un test qui permette de tester aussi la couche application et effectuez le sur une cible de votre choix.
- 6.6 Donnez les 2 commandes qui permettent d'afficher la table de routage de votre PC :

### **7. FIN**

### **7.1 Sur le routeur :**

Placez vous en mode enable puis : Erase start, confirm puis Mettre hors tension le routeur

### **7.2 sur le PC**

Arrêtez le PC.

#### **7.3 Débranchez toute la connectique, retirez éventuellement les transceivers, et les adaptateurs RJ45/DB9 puis rangez les câbles.**